#### Your Mission: Use F-Response to connect to a remote Windows machine

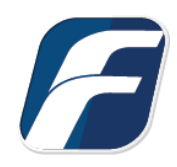

**Using F-Response to connect to a remote Windows machine and access one or more targets**

## Step 1: Open and start the F-Response License Manager Monitor (If you have not already done so)

Open the F-Response License Manager Monitor and make sure you have input an F-Response specific username and password. These credentials are purely to control access to F-Response on the remote subject, they are NOT a domain account or system account. Once you have set the username and password be sure to press "Start" to start the License Manager Service.

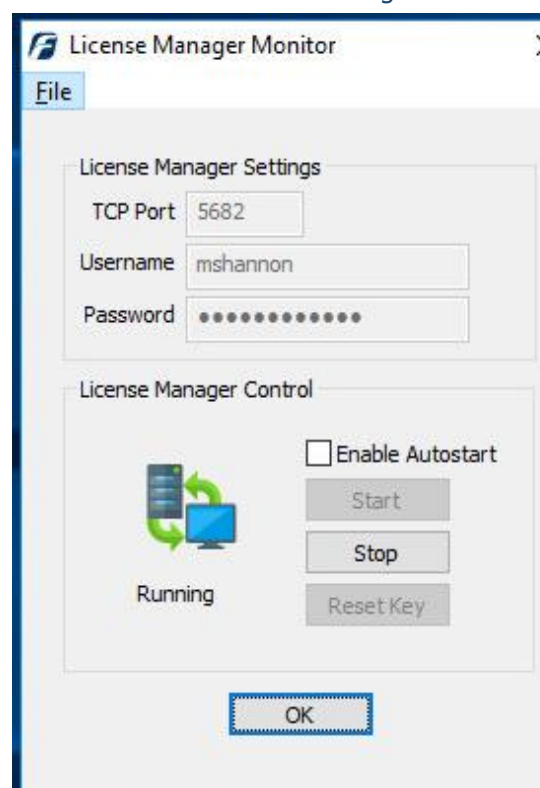

F-Response License Manager Monitor

### Step 2: Export the appropriate executable for your remote subject

Open the F-Response Management Console and go to Deployment->Export GUI Subject executable…

| F-Response Management Console                   |                                       |                                                                                   |  |  |                   |        |
|-------------------------------------------------|---------------------------------------|-----------------------------------------------------------------------------------|--|--|-------------------|--------|
| Providers<br>File                               | Deployment                            | Subjects Targets                                                                  |  |  | Images Containers | Messag |
| Providers                                       | Deploy covert Subject via the Network |                                                                                   |  |  |                   |        |
| Providers<br>$-1$<br>Amaz<br>田…<br>Box.co<br>中… |                                       | Export covert Microsoft Software Installer (MSI)<br>Export GUI Subject executable |  |  |                   |        |
| Dropk<br>中…                                     |                                       | Deployment Settings                                                               |  |  |                   |        |

Export GUI Subject executable…

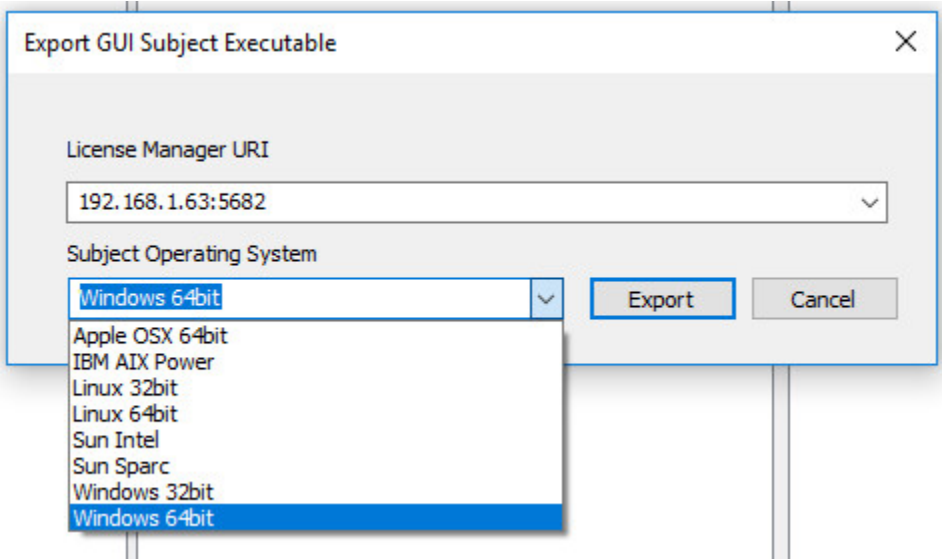

Export GUI Subject Executable

Many of the options will be pre-populated for you, however you are welcome to adjust them to meet your needs.

**License Manager URI:** This is the IP or Hostname plus Port that F-Response will attempt to use to locate your license manager (see step 1). Most of the time it will be easy to determine what to select here, however keep in mind the address you select must be accessible to the remote machine.

**Subject Operating System:** Select the appropriate operating system and build, in this instance our remote subject is 64 bit Windows, therefore we will select the Windows 64bit operating system.

Use the Export button to open a save dialog to save off the exported executable, then use any of the numerous mechanisms available to get the exported executable to the remote machine (network share, usb, cdrom, etc.).

### Step 3: Start F-Response on the remote machine

After exporting F-Response for Windows (64bit) and copying it to the remote machine we must execute it as an administrator. Simply click the Start button and the Status will change to Online.

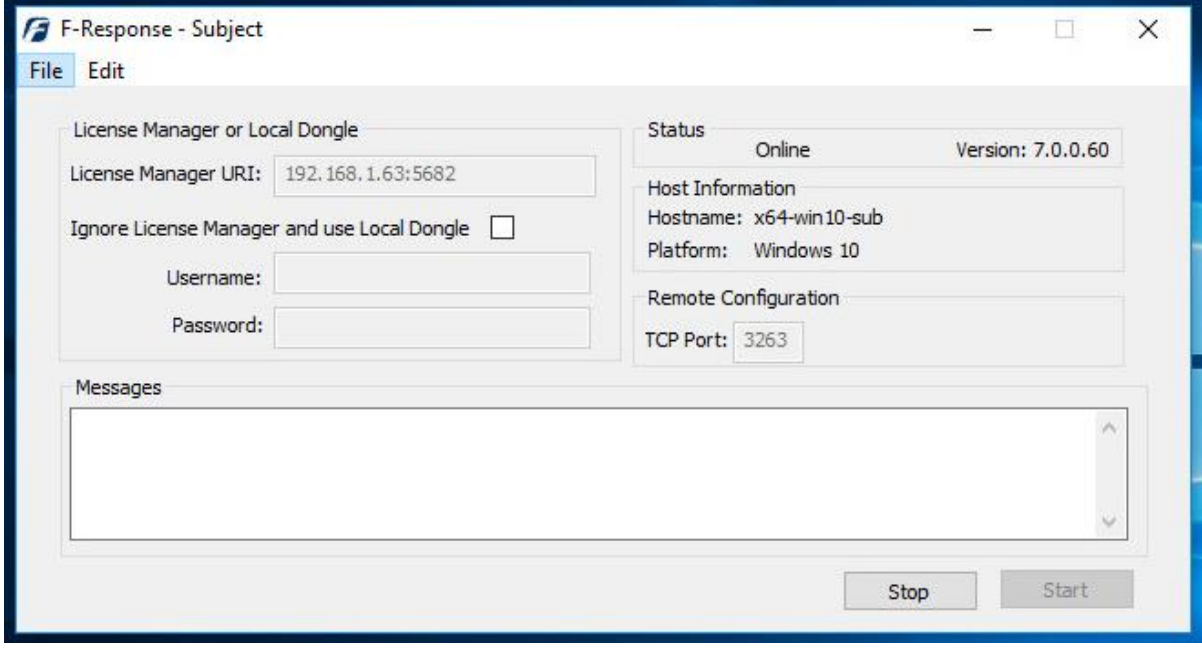

F-Response will then run and use the information contained in the filename to locate the licensing server (your analyst machine). Presented targets can then be seen on your analyst machine in the F-Response Management Console. Repeat Steps 2 and 3 for each Windows target machine you would like to view in the Management Console on your analyst machine

### Step 4: List the available targets and attach one or more to your local machine

After successfully starting F-Response on one or more remote machines you should see those machines in the Subjects panel (use the View->Subjects menu to show the Subjects panel if it is hidden). Hovering over any subject will give you the version of F-Response deployed and the operating system of the subject. Double-Click on any subject or use the Targets->Scan for Targets menu item to get a listing of targets in the Targets panel.

Mounting one or more targets is a simple matter of either double-clicking on the target or selecting the target and using the Targets->Attach Target menu item. Once attached additional target details will appear in the Active Targets panel.

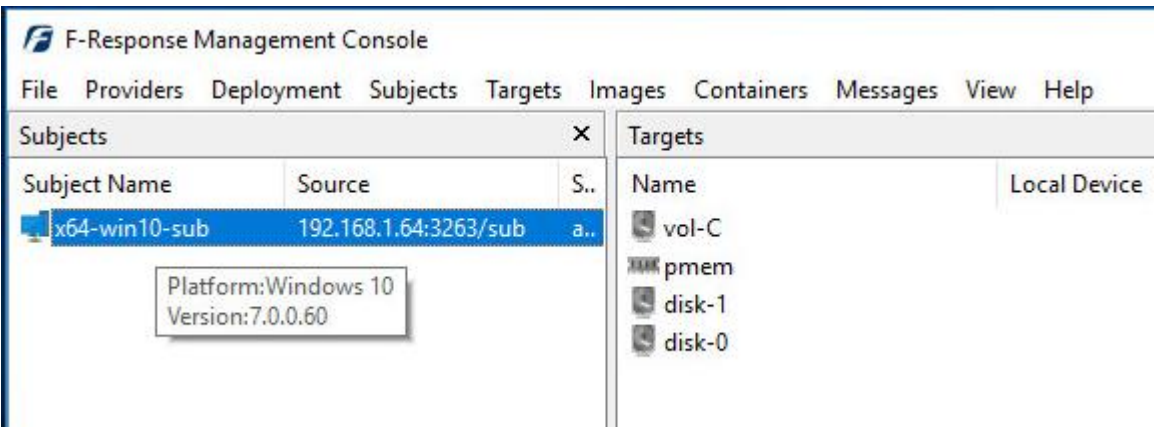

Subject and Targets

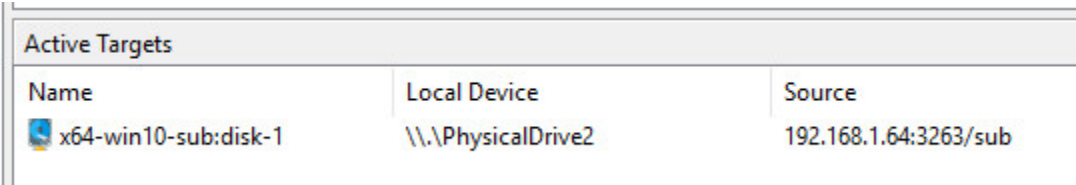

Active Targets

The remaining steps in this mission guide go over making an image of the newly attached device using the F-Response Imaging capability. This is completely optional, at this point you have a fully read-only locally attached disk that you can interact with, analyze, etc. using any of the forensic, incident response, or e-discovery tools you have at your disposal.

## Step 5: Create Image of attached device (optional)

Select the newly attached target and right click on it in the Local Device column. Use the "Create Image…" option to open the "Image" dialog to begin imaging the device.

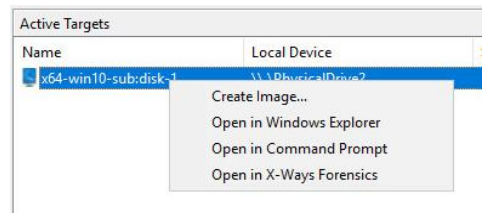

Start Imaging Process…

# Step 6: Complete Imaging Options…

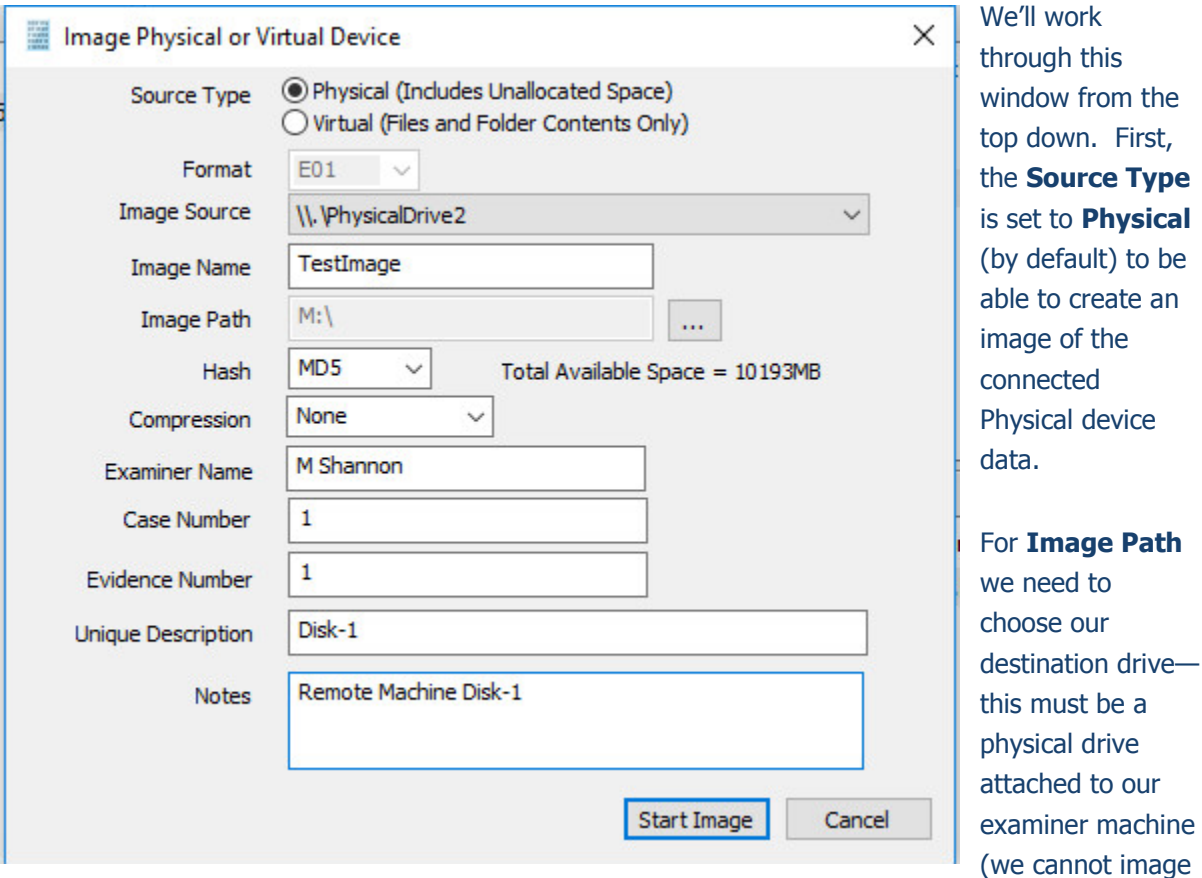

to a network share).

Next we can choose a **Hash** format and the **Compression** level if you wish to compress the resulting image file. The remaining fields are specific to your case and can be filled out accordingly. These fields will be included in the resulting log file for the image.

Once you have all your information entered simply click the **Start Image** button to begin the process.

to **Physical** 

# Step 7: Review the Image

Once started the dialog will close and you'll be able to monitor the image using the Active Images panel (Use View->Images to display the Images panel if it is hidden). When the Image completes you will see it move to Completed Images.

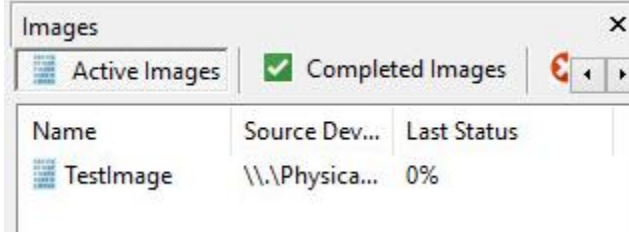

Imaging started and running…

### Step 8: Review the Completed Image

Right click on the completed image to access the Image Path, Log, and File List. These logs and listings contain details about the image, the image itself, and a file listing of files collected.

| Images<br>Active Images | ×<br>Completed Images                                                                                                    |
|-------------------------|----------------------------------------------------------------------------------------------------|
| Name                    | Source                                                                                                    |
| TestImage               | \\.\PhysicalDrive2                                                                                                    |
|                         | Name: TestImage<br>Source:\\.\PhysicalDrive2<br>Destination:M:\<br>Description:Disk-1<br>MD5:cd573cfaace07e7949bc0c46028904ff |

Reviewing the completed image.

### Step 9: Removing F-Response from the remote machine

When you are finished using F-Response on the remote machine it can be readily removed using the Subject menu. First disconnect any active targets by either double-clicking on them, or using the Target->Detach Target menu item. Once all targets are detached, simply select the subject machine in the Subjects panel and right-click to select the "Stop and Remove Subject Software" to stop and remove all F-Response software from the remote machine.

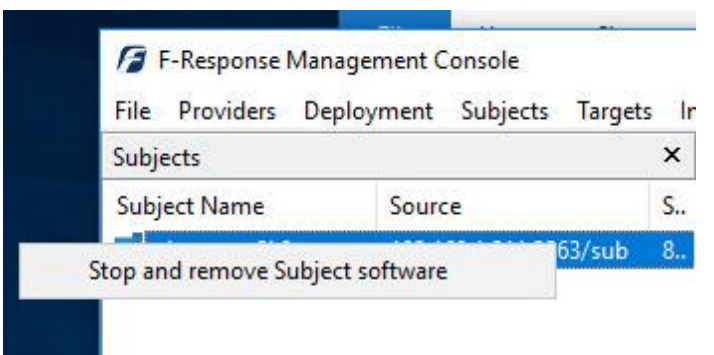

Stopping and removing F-Response from the remote machine.